# **BT Lancashire Services**

Reporting ICT Faults with BT Lancashire Services ICT Services

Reference: Version: 3 Date: August 2019 Owner(s): Denise Carr

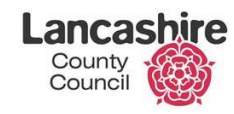

**Working in partnership**

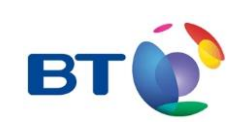

# **Contents Page 1 [Reporting ICT Faults with BT Lancashire Services ICT Services](#page-2-0) 3 2 [Reporting a Fault](#page-3-0) 4** 2.1 [Category](#page-3-1) 4 2.2 [Confidential](#page-3-2) 4 2.3 [Impact](#page-3-3) 4 2.4 [Description](#page-4-0) 5 2.5 [Telephone](#page-4-1) 5 2.6 [Attach File](#page-4-2) 5 **3 [Tracking your Incident](#page-7-0) 8 4 [Escalation Process](#page-10-0) 11 5 [Formal Complaints Process](#page-11-0) 12**

### <span id="page-2-0"></span>1 Reporting ICT Faults with BT Lancashire Services ICT **Services**

Schools can now report their ICT faults online using the new BTLS user friendly online form. There are a number of benefits for schools:

- More convenient for busy school staff, faults can be reported immediately and at any time meaning you don't have to wait for the phone to be answered.
- You can track your incidents (or any other raised by your school) in one easy place.
- You can communicate with ICT staff working on your incident online, checking progress, adding further information, or responding to further questions from ICT.

This self-service tool is available through the [BT Lancashire Services Education Service](https://education.btlancashire.co.uk/)  [Website.](https://education.btlancashire.co.uk/) Log in as usual then access your ICT incidents using the "My ICT Incidents" link:

Home 2017-18 Annual Services -Products ▼ On-Site Services ▼ About Us ▼ Contact Us -My ICT Incidents

Once logged in you will see a screen that looks similar to this:

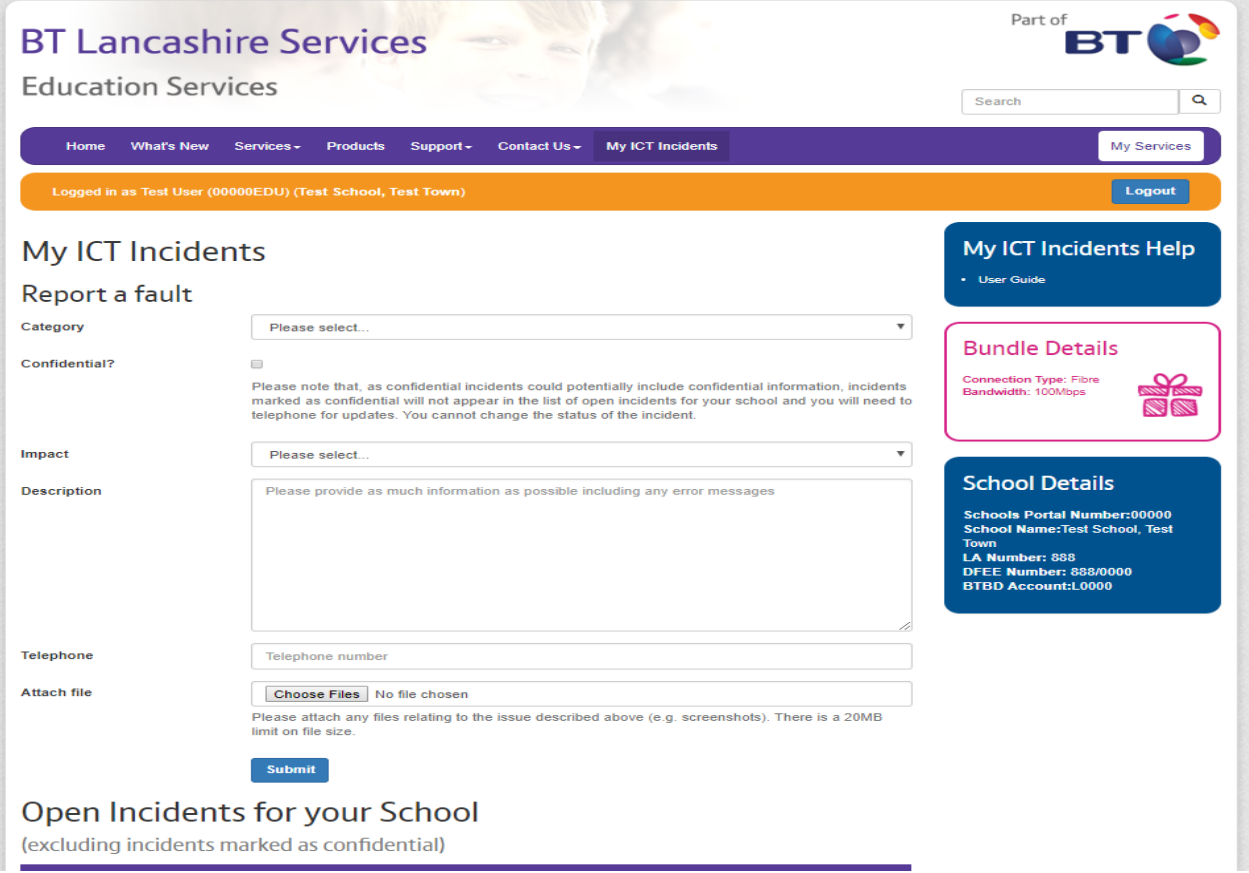

## <span id="page-3-0"></span>2 Reporting a Fault

Your name and school number are taken from your login and do not need to be recorded for this reason. You should provide a telephone number in case BTLS need to call you.

#### <span id="page-3-1"></span>2.1 Category

Firstly select a **Category** which **best describes** the fault you are reporting from the following options:

- Data
- **Hardware**
- Network
- Passwords/Logins
- **Software**

#### <span id="page-3-2"></span>2.2 Confidential

The list of incidents (all open and the most recent closed) for your school will be displayed regardless of who raised them. If you need to raise a confidential incident that you wouldn't want anyone else at your school to have sight of, we have provided a facility here to hide these incidents. Screenshot below:

Confidential?

Please note that, as confidential incidents could potentially include confidential information, incidents marked as confidential will not appear in the list of open incidents for your school and you will need to telephone for updates. You cannot change the status of the incident.

Please note, if you need to chase progress of any confidential incidents or change the confidential status of an incident, you will need to call the ICT Service Centre.

#### <span id="page-3-3"></span>2.3 Impact

Next select the **Impact** of the issue by advising how many users are affected by the fault.

- 1. **Enterprise** choose this if you know your school **and** other schools are affected
- 2. **Site/Department** choose this if individuals within your school or a single department are affected
- 3. **Multiple Users** choose this if more than one person is affected but not the whole site or department
- 4. **Single User** choose this if the issue only affects you

 $\Box$ 

Please note – After you submit the incident it will be assessed by ICT Services and an appropriate priority given. Until this time, the priority will show 0.

#### <span id="page-4-0"></span>2.4 Description

It is extremely important to provide as much information as possible in the **Description** field. This ensures BTLS will diagnose and fix issues quicker, eliminating the need to ask further questions and potentially cause unnecessary delays. Include details of any error messages, when the asset/application last worked etc. It is not possible to attach screenshots so for error message please report these accurately.

The more information you can provide at this stage the quicker BTLS will be able to fix your issue.

#### <span id="page-4-1"></span>2.5 Telephone

BTLS will communicate with you principally through the tool. However, it is a good idea to include your telephone number in this field in case your call is triaged and requires a call back.

Please note if you use a generic login (e.g. bursar@....) you will also need to input your name in this field.

#### <span id="page-4-2"></span>2.6 Attach File

You now have the facility to include a file if this relates to the incident, for example, a screenshot of an error message you are being presented with. Screenshot below:

**Attach file** 

Choose Files | No file chosen

Please attach any files relating to the issue described above (e.g. screenshots). There is a 20MB limit on file size.

Once you have provided all the information click **Submit**.

You will receive a prompt on screen informing you that your incident has been logged, together with the incident number and the email address that will receive the email notifications each time the incident is updated.

Incident logged! Your incident number is INC0123456 Updates to your incident (excluding confidential incidents) can been accessed by selecting your open incident from the queue below, or by reading the notification sent to head@test-school.lancs.sch.uk If you have logged your incident and marked it as confidential, you will need to telephone for updates.

Please note this email address is the default account set up for the school (normally the headteacher). This default email address can be changed to a more appropriate email address but this new email address will receive notifications for all incidents raised by anyone at your school. If you would like to change this email address please contact [brm@btlancashire.co.uk](mailto:brm@btlancashire.co.uk)

The new incident is added to the list of open incidents for your school. You are also able to access (read only) the 20 most recently closed incidents from your school.

The incidents are listed in date order, i.e. the order in which they have been raised, with the most recently raised incident at the top of the list.

You can access any open incidents raised for your school from this list by clicking on the **Reference** (Incident Number) link.

The **Incident Details, Contact Details** and **State** are also displayed within the list.

# Open Incidents for your School

(excluding incidents marked as confidential)

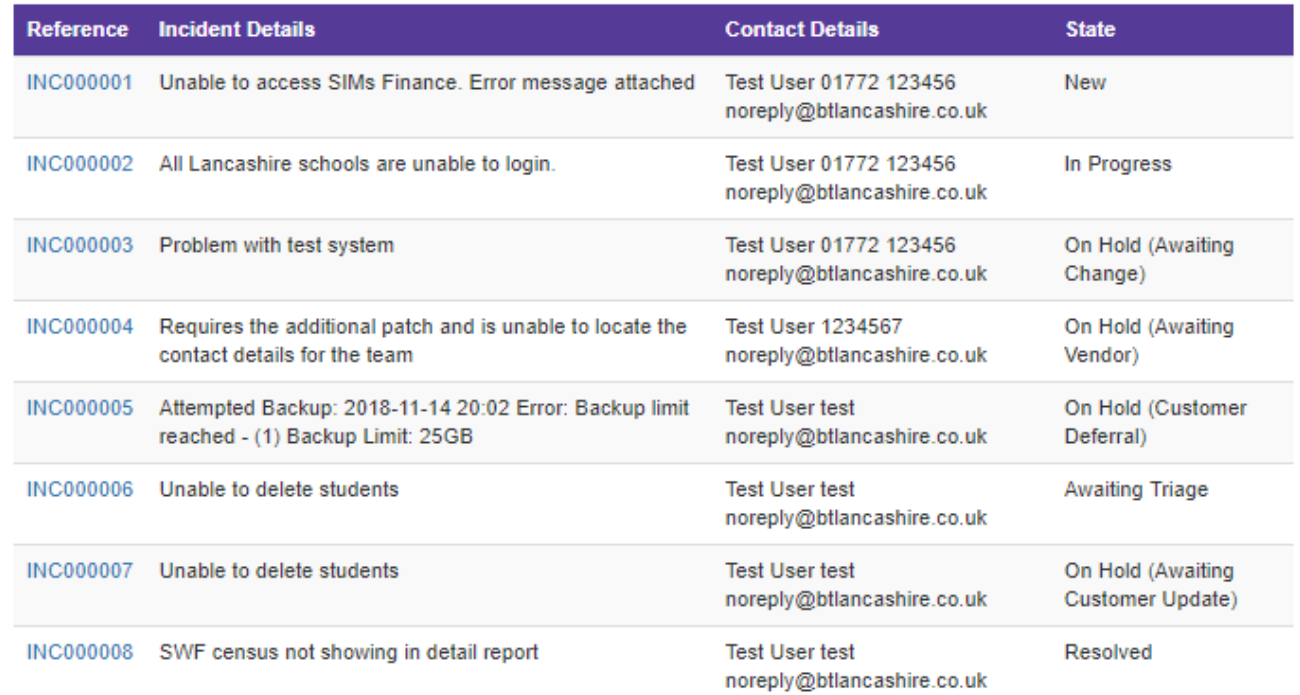

The table below gives an explanation of the different states.

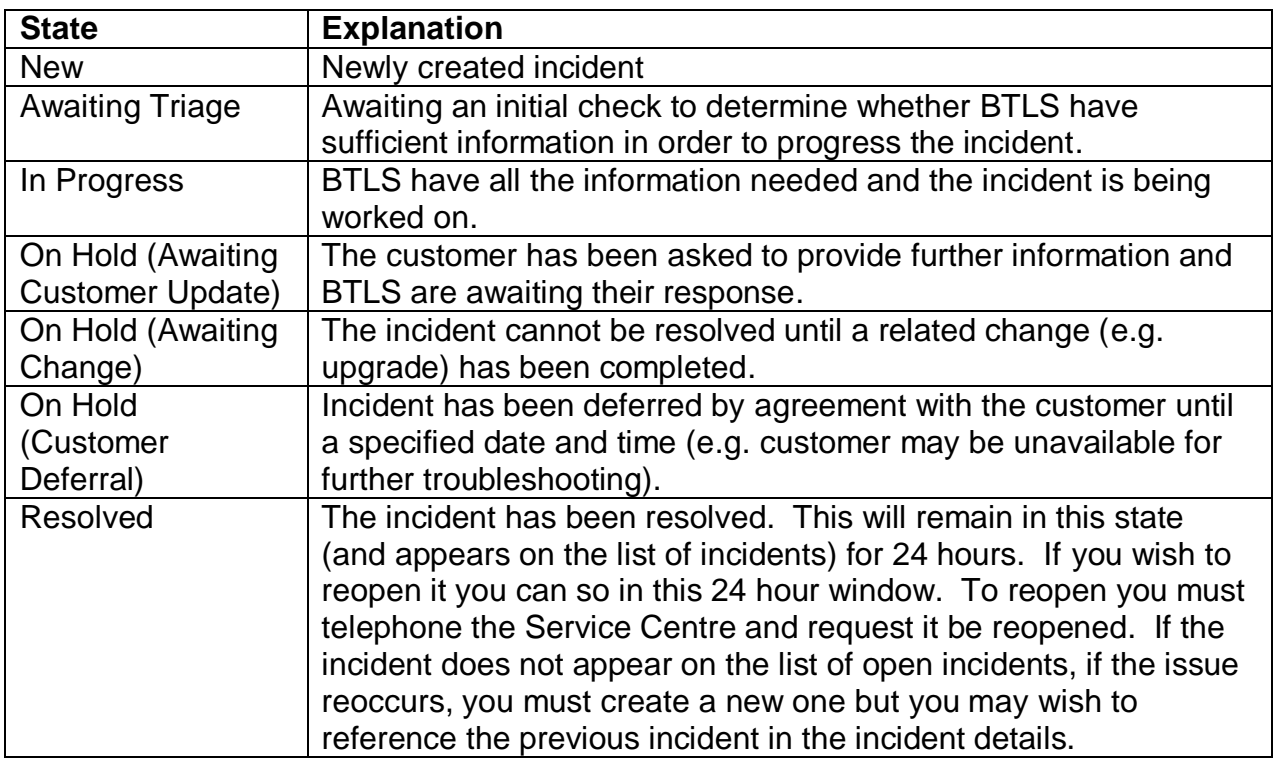

You can also view (read only) the 20 most recently closed incidents:

# Latest 20 Closed Incidents for your School

(excluding incidents marked as confidential)

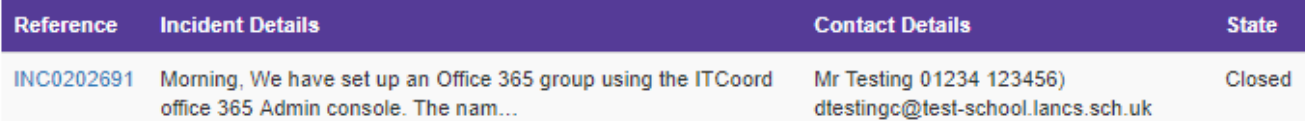

### <span id="page-7-0"></span>3 Tracking your Incident

You can view and update any open incidents in the list, including those raised by other members of staff.

Please note that any incidents in the Resolved State will also appear here until 24 hours after they have been marked as resolved.

If you need to reopen an incident you must call us. If more than 24 hours has passed (and the incident is now marked as closed), you will need to open a new incident using the Self Service tool but you should reference any previous incident number in the incident details.

Click on the incident number hyperlink to view details of the incident.

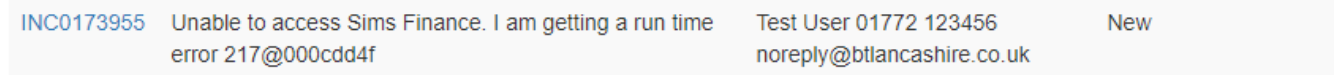

# My Incident Details

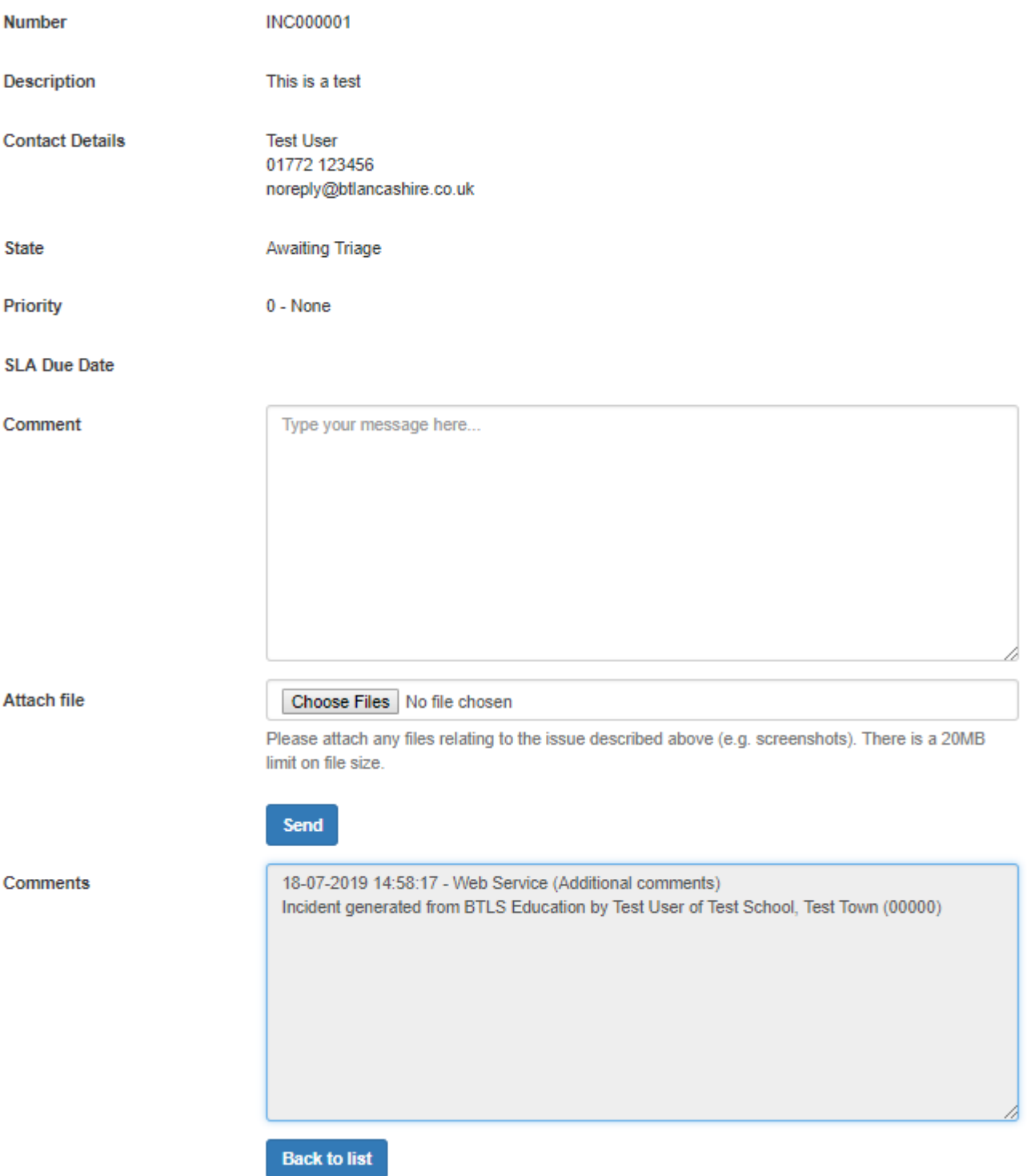

The **Description** is the details provided by the customer at the time of opening.

**Contact Details** show who has logged the incident.

The **State** shows details of where your open incident is up to:

- Awaiting Triage
- In Progress
- On Hold
- Resolved

A **Priority** is allocated by BTLS in line with the Service Level Agreement and information given by the school. The priority initially shows as **0 – None.** The **SLA Due Date** is calculated from the priority given.

You can view details of our performance targets for resolving ICT incidents on the "Service Levels" section on the following link:

<https://education.btlancashire.co.uk/services/annual-services.aspx>

If you want to provide more information type the details in the **Comment** field and click **Send**. A notification is sent via the tool to BTLS, ICT Services.

Similarly, if BTLS need more information from the school, this will be updated in the tool and the allocated email address at your school will receive a notification.

**Please note, as the notification email address is fixed and cannot be changed for individual incidents, it is good practice and BTLS strongly recommend that you check the incident regularly for updates via the tool, rather than rely on the Headteacher or other nominated contact to advise you when this has happened.** 

If you want to chase progress of your incident you should do this by using the **Comment** field, stating clearly any changes.

The **Comments** field gives a full history of communication for the incident.

### <span id="page-10-0"></span>4 Escalation Process

If you wish to escalate your incident you should follow the guidance on [https://education.btlancashire.co.uk/support.aspx.](https://education.btlancashire.co.uk/support.aspx)

## <span id="page-11-0"></span>5 Formal Complaints Process

If after following our escalation process, you are still unhappy and wish to submit a formal complaint, please refer to the guidance on<https://education.btlancashire.co.uk/support.aspx>